## 大学のメールをスマートフォンで受信する方法

メディアセンター 大学のメールアドレスは[ki 学籍番号@u-keiai.ac.jp] (例: ki123456@u-keiai.ac.jp すべて半角) です。

★初めて Gmail アプリを利用する場合を例に設定方法を説明しています。(iphone の例)

①iphone の「App Store」で、 Gmail アプリを検索し、「入手」を タッチしてダウンロードします。

②Gmail アイコンをタッチして ③「ログイン」をタッチします。 Gmail アプリを起動します。

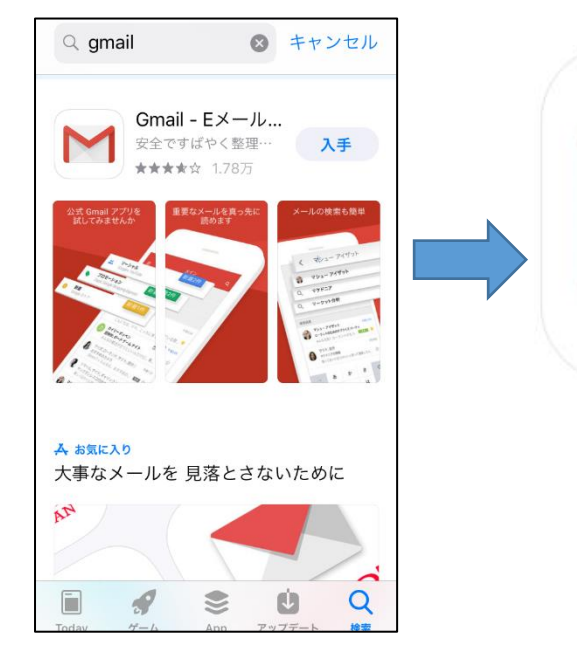

Gmail ログイン

④「アカウントの追加」より、

「Google」をタッチします。 ※すでに Gmail アプリを利用して いる人は「別のアカウントを追加」 をタッチするとこの画面になりま す。

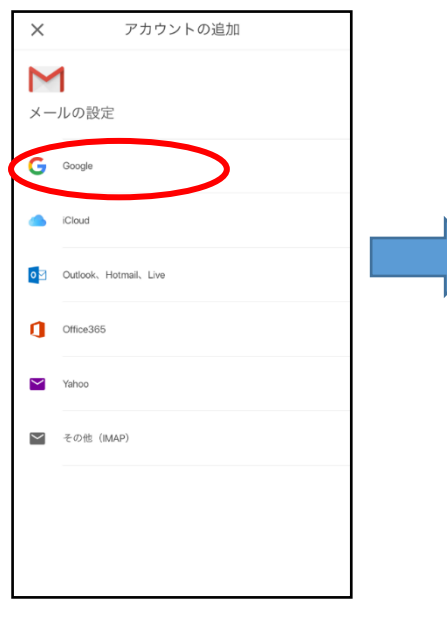

⑤「Gmail がサインインのために 「google.com」を使用しようと しています」の画面が出るので、 「続ける」をタッチします。

⑥以下の「ログイン」画面に、メー ルアドレス「ki 学籍番号@ukeiai.ac.jp」を入力し「次へ」をタ ッチします。

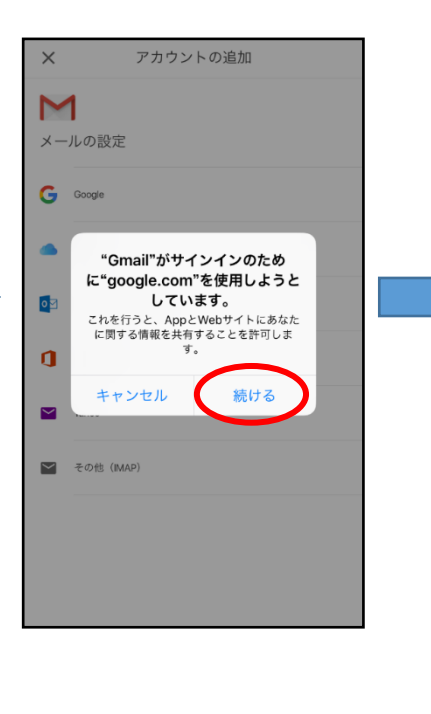

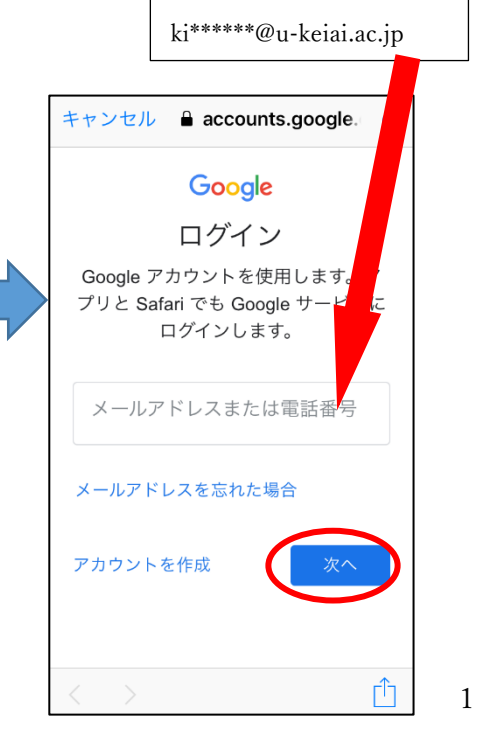

⑦「ようこそ」画面に、パスワード を入力して、「次へ」をタッチしま す。(文字、数字はすべて半角)

⑧ID、パスワードが正しく入力さ れると、以下の画面が表示される ので「OK」をタッチします。

⑨受信トレイが開き、大学から届 いたメールが閲覧できます。

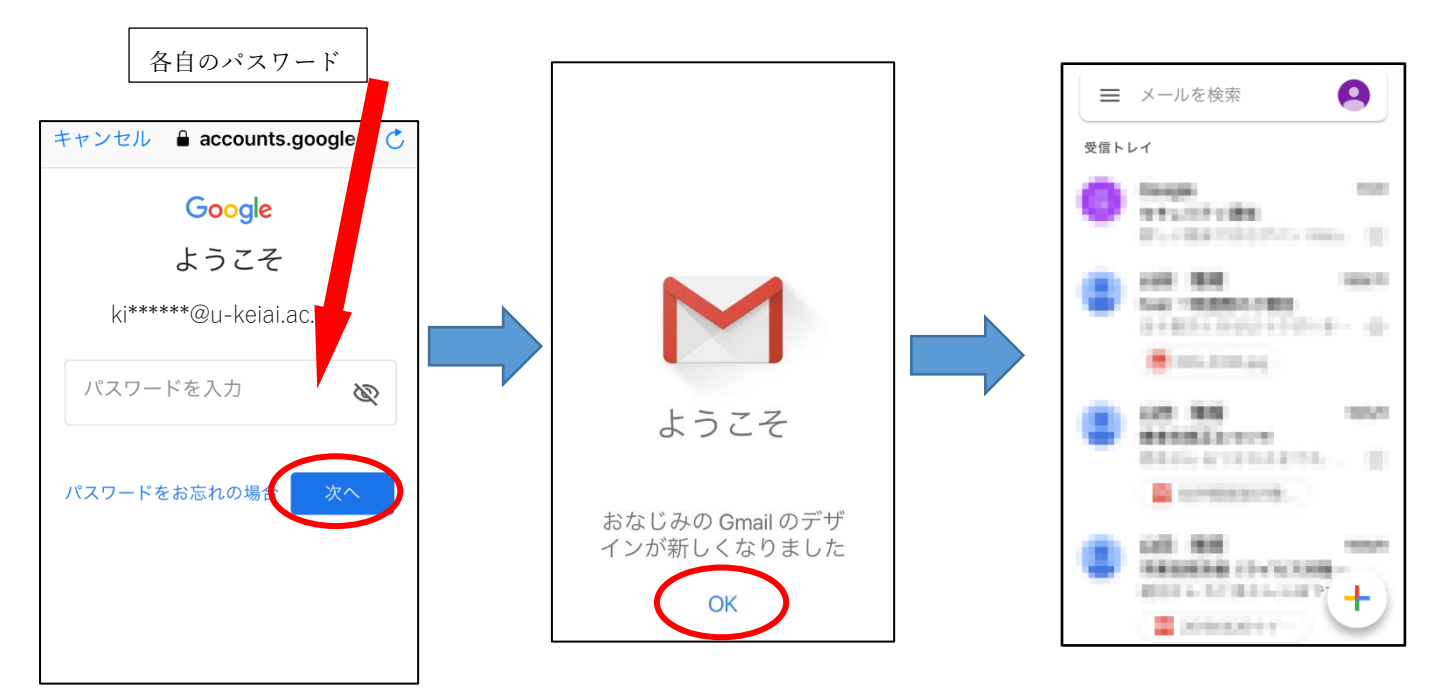

## 【注意】

※KCN から届いたメール (送信元が kcn@u-keiai.ac.jp) は、送信専用メールなので、 返信はできません。注意してください。

## 【備考】

(1)通知の設定

設定の途中で「gmail は通知を送信します。よろしいですか?」が表示された場合は、 任意で選択します。

・許可→メールが届いた場合、自動的に通知される

・許可しない→メールが届いても通知されないので、自分でメールの受信を手動で行う。 この設定は後から変更することもできます。

ホーム画面で『設定』⇒『通知』⇒『Gmail』⇒『通知を許可』のスイッチの オン、オフを切り替えます。

(2) Gmail アプリのアカウントの切り替え·設定

Gmail アプリでは、メールはアカウントごとに表示されます。

複数のアカウントがある場合は右上のプロフィール写真をタップしてアカウントを切り替えられます。

また、 ●※ 設定 |で設定も変更できますので利用しやすいように設定しましょう。

## 本資料についての問い合わせ先

敬愛大学 メディアセンター e-mail: adml@u-keiai.ac.jp TEL:043-284-2307(コミュラボと伝えてください。) 平日: 9:00~16:00

本資料は本学ホームページ TOP 「重要なお知らせ」 「新型コロナウイルスに関す る本学の対応について」に掲載 予定です。

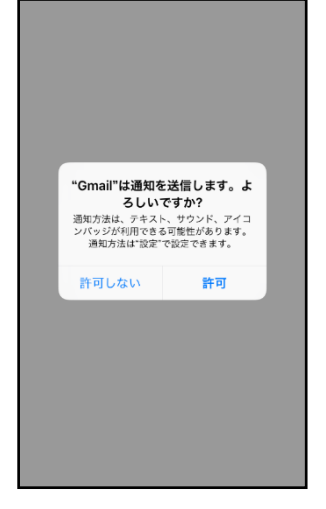

2